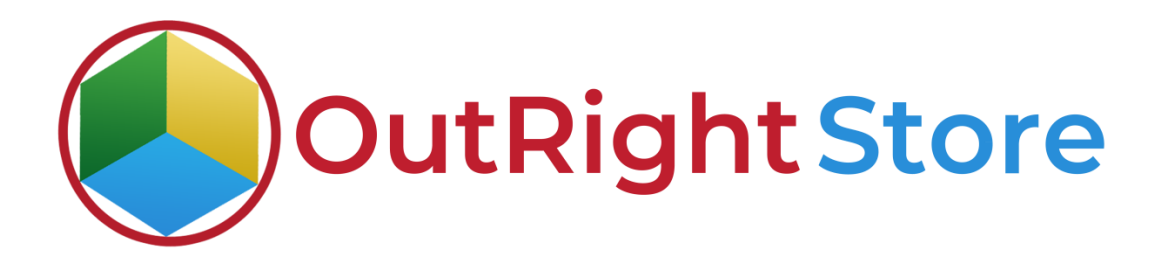

SuiteCRM Global hide manager (premium)

# User Guide

**Global Hide Manger Outright**

# **User Guide:-**

#### **1.** Go to any module like Account Module.

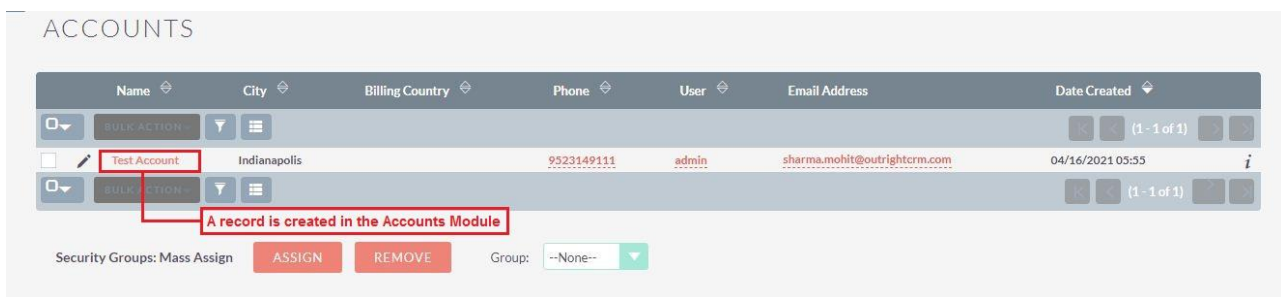

### **2.** Now we'll hide the record's name from list view.

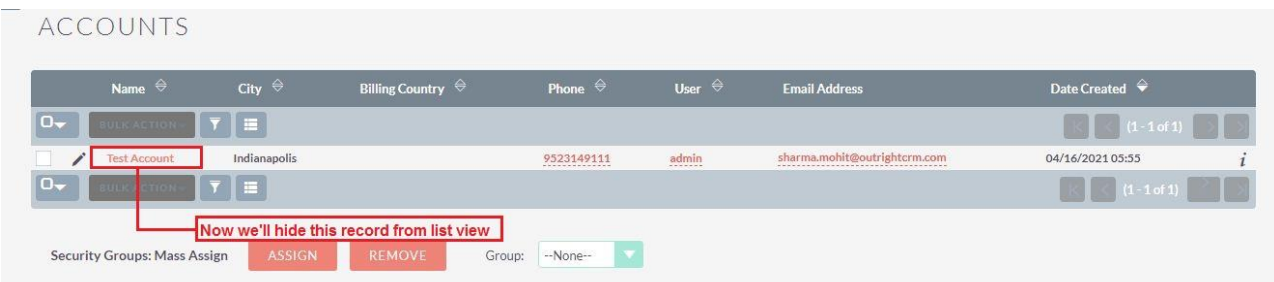

**3.** Go to the admin panel and click on see all global hide manger settings. You can also create new settings.

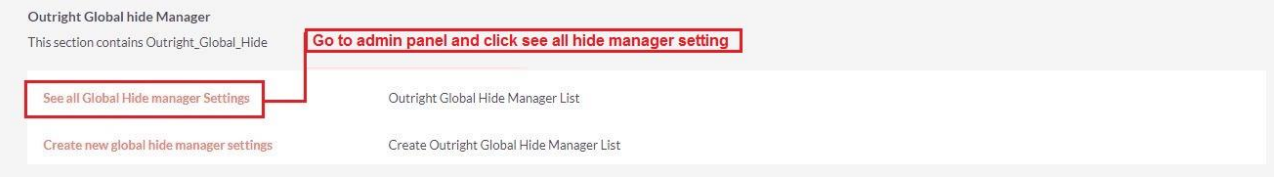

**4.** Click on the pencil icon for editing details in the global hide manager settings.

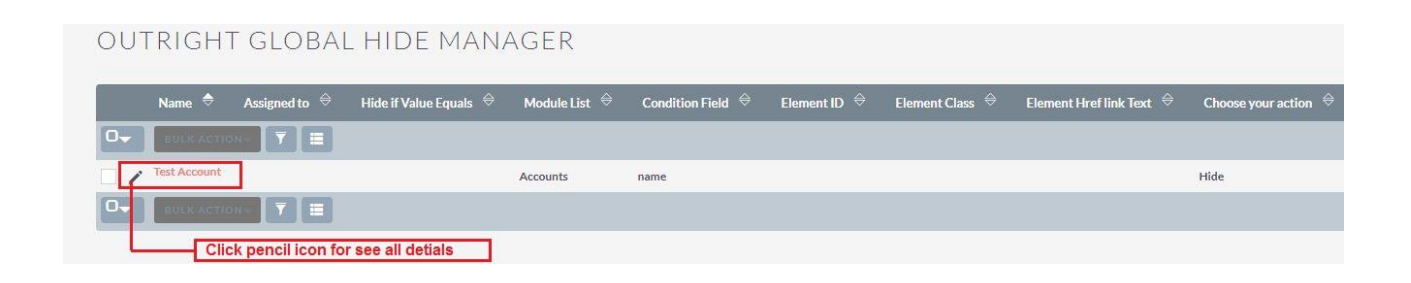

**5.** Fill the requited fields as per screenshots like Module name, view, targeted field, action, etc.

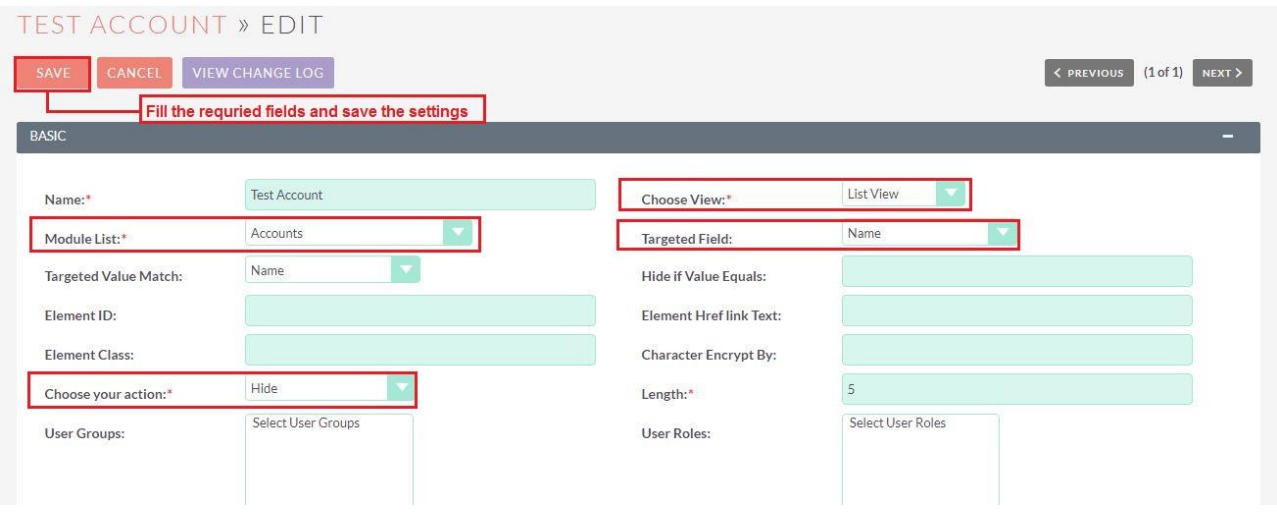

**6.** After refresh the page you can see name is disappear from the Accounts module.

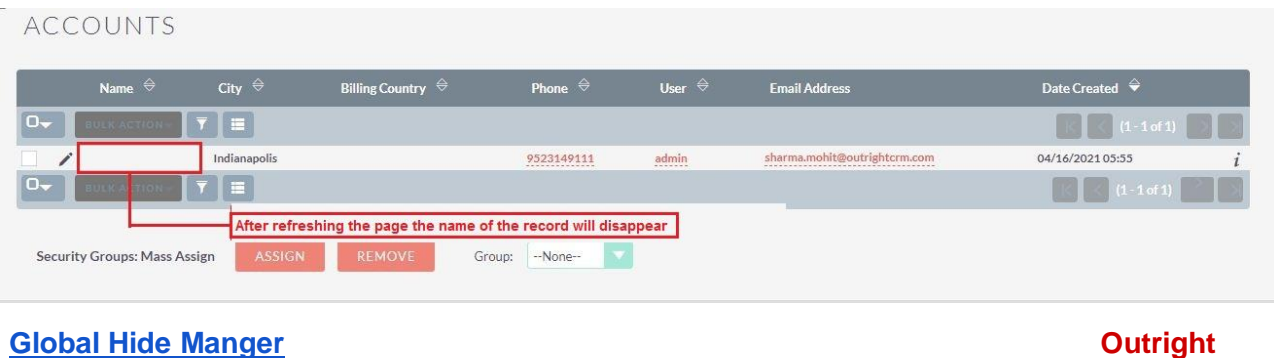

**7.** Now we'll encrypt the office phone number from right in the edit view.

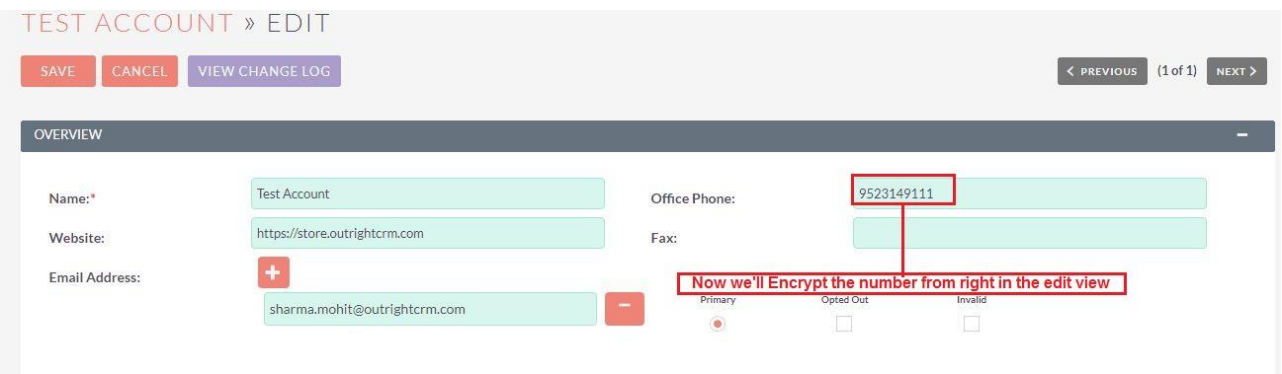

**8.** Fill the required fields as per screen shots then click on the save button.

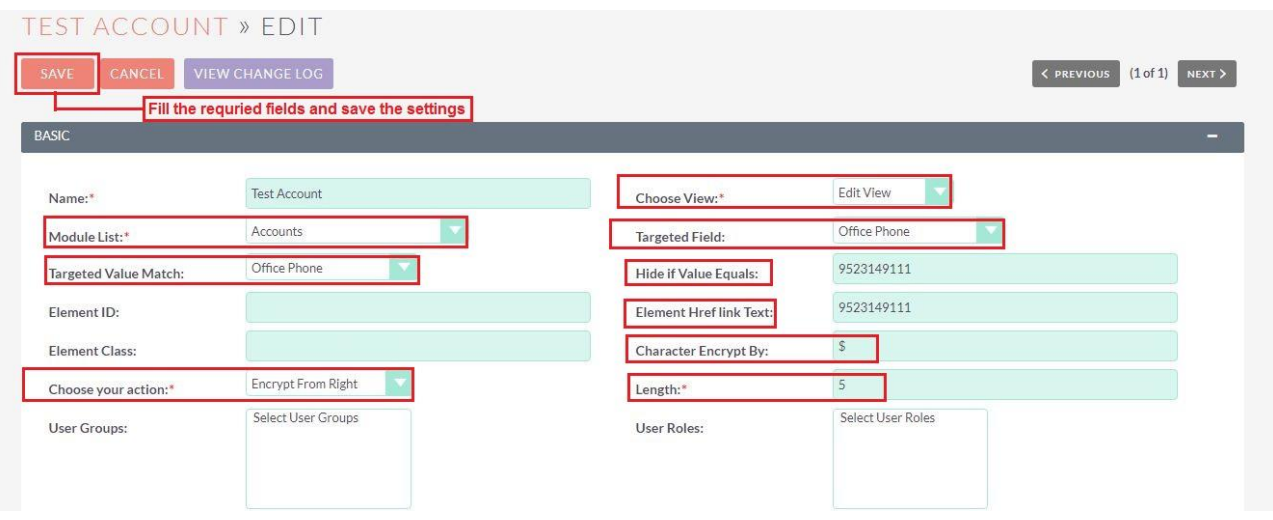

**9.** Refresh the edit view page to see the details of encrypt numbers from right.

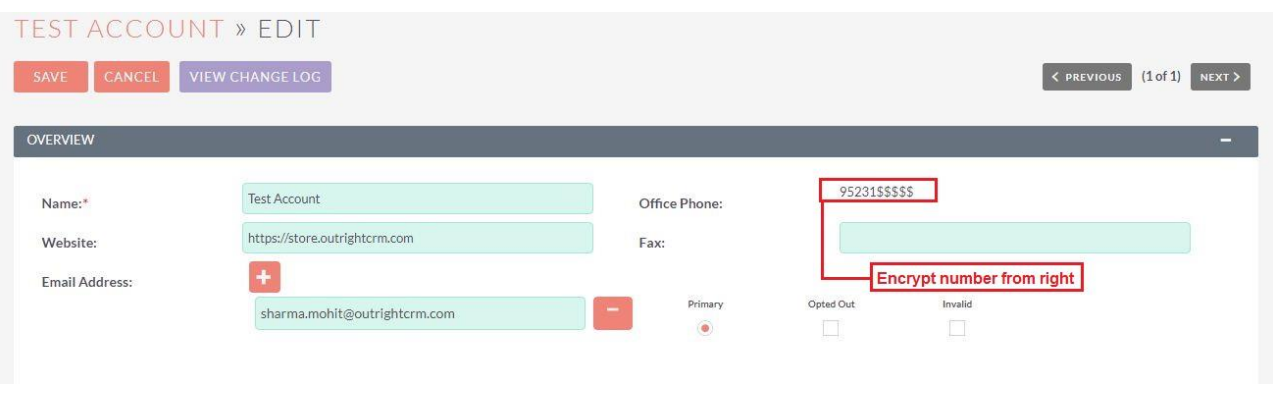

**10.** Now we'll encrypt the office phone number from left in the edit view.

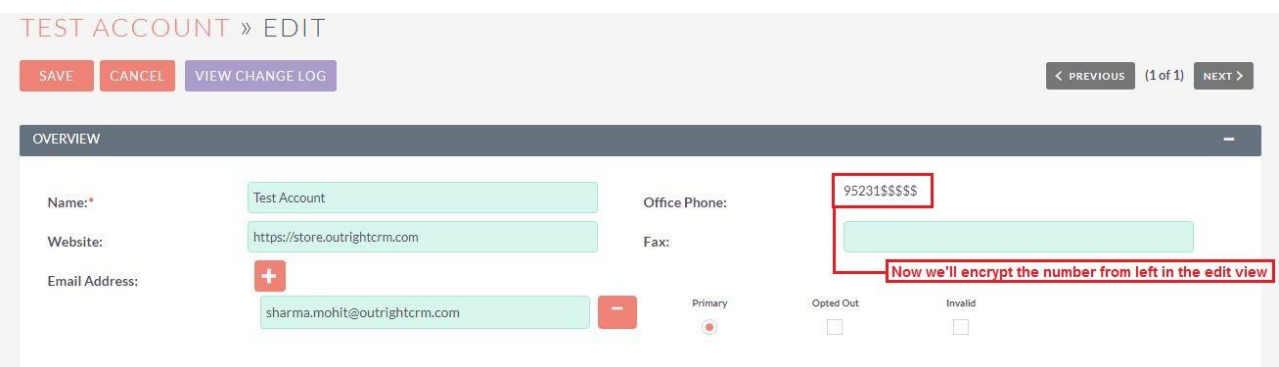

**11.** Fill the required fields as per screenshots then click on the save button.

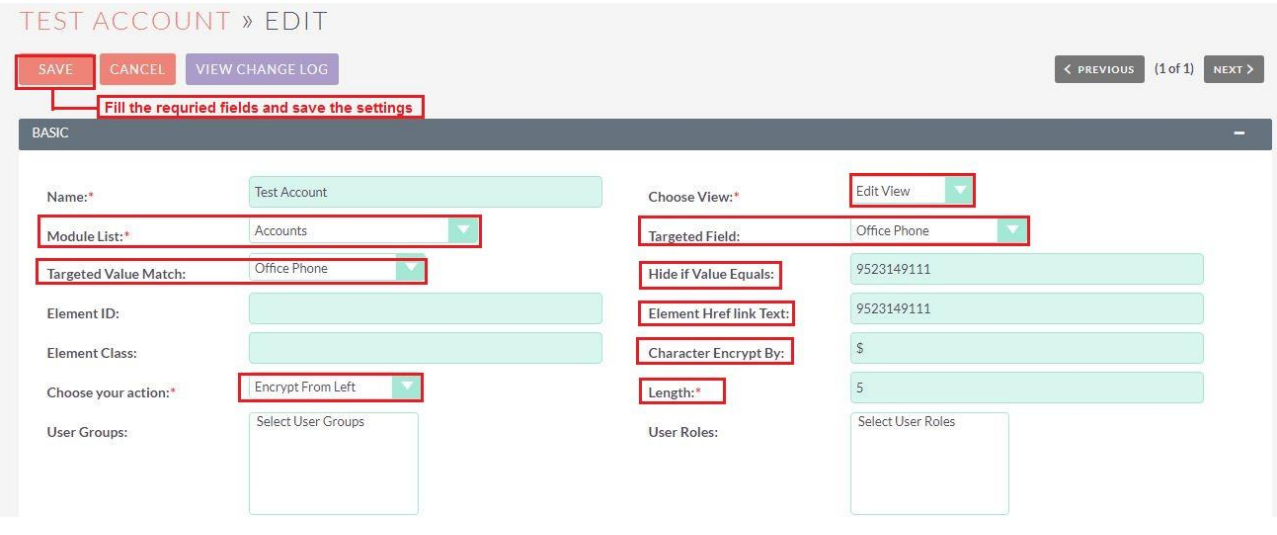

**12.** Refresh the edit view page to see the details of encrypt numbers from left.

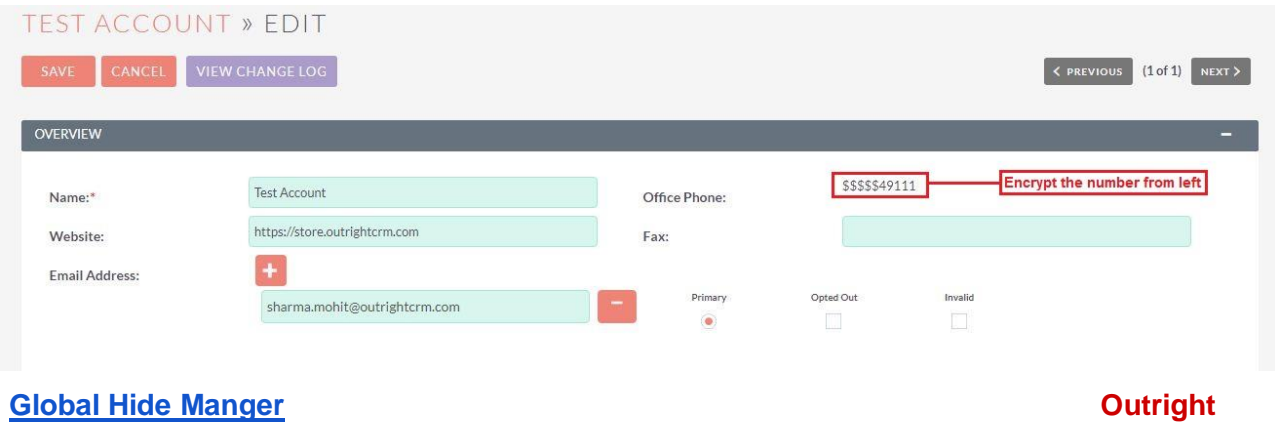

## **13.** Now we'll disable the website URL from the edit view.

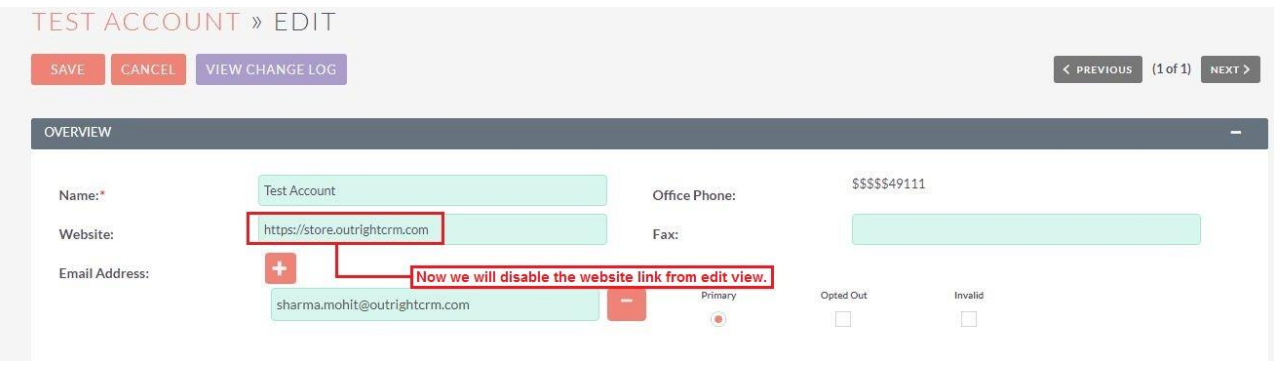

**14.** Fill the required fields as per screenshots then click on the save button.

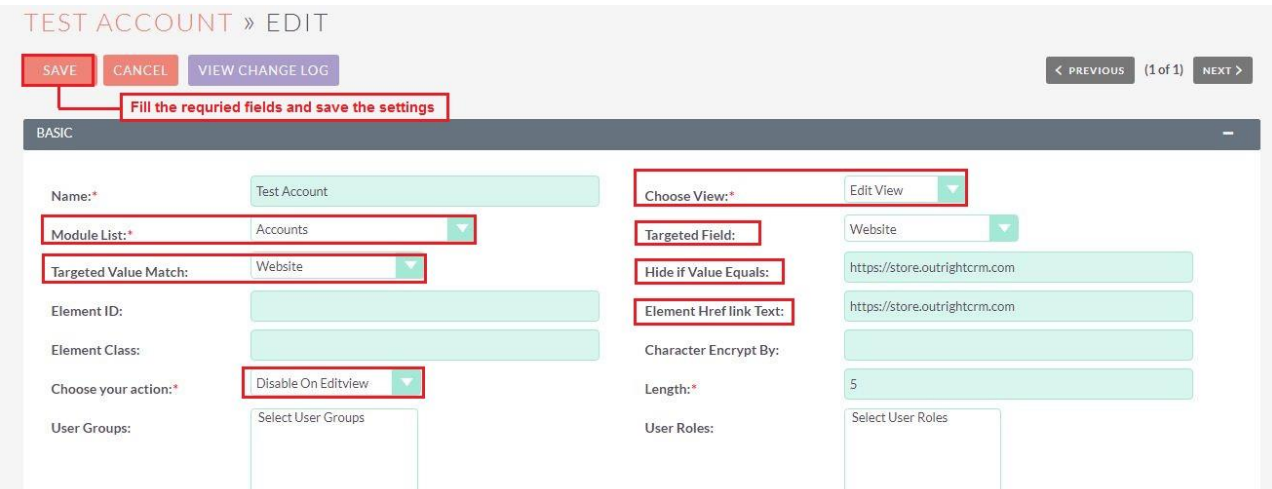

**15.** Refresh the edit view page to see website URL disable from edit view.

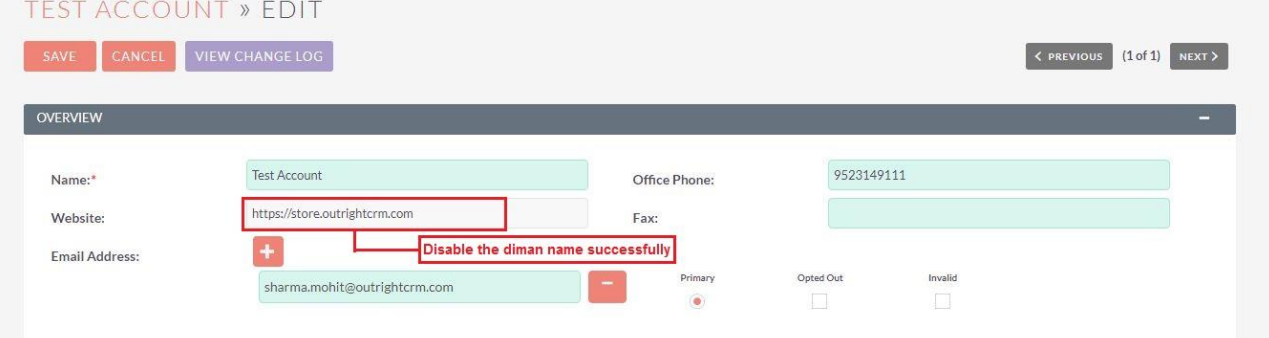